## **NUS Online Application User Guide – Corporate Sponsored Participant**

- 1. Go to NUS Online Application Portal: <a href="https://myapplications.nus.edu.sg">https://myapplications.nus.edu.sg</a>
- 2. Select your identity: Corporate Sponsored Staff
- 3. Select the option Short Course/Modular Course

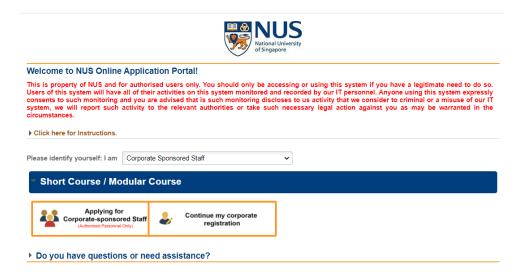

If you are the **HR/Training & Development Manager** of your organization, please select **Apply for Corporate-sponsored Staff.** 

If you are an individual requiring direct billing to your organization, please select **Continue my corporate registration.** 

- 4. Click on Browse Academic Modules/Short Courses
- 5. Select Short Course
- **6.** Type the **Course Title** & Click on **Browse Courses** OR
- Click on More Filters, Select FoL Dean's Office for By Faculty and SSG-Subsidised & Click Browse Courses

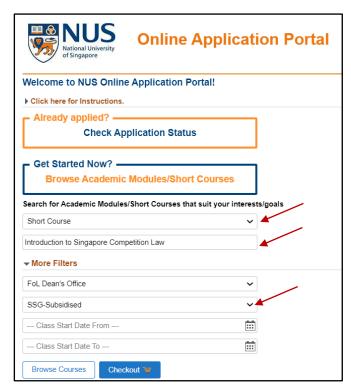

Page 1 of 2

8. Add to Cart the module you wish to apply. You can add up to five modules in the Cart.

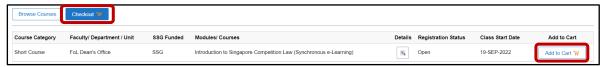

- Checkout the item(s) you have added to cart.
- **10.** To proceed with your application, **login** to your existing account, or **register a new account**. Register with your official name as it appears on your NRIC/FIN/Passport.

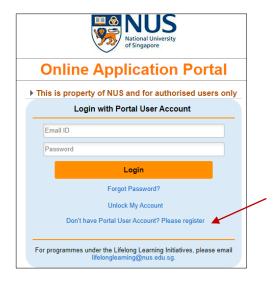

- **11.** Fill out all the required information for fields **1 to 10** (including your employer's details). If you have a HR/Finance contact who will be handling your payment, please drop us an email.
  - Save and Proceed
  - Submit Application

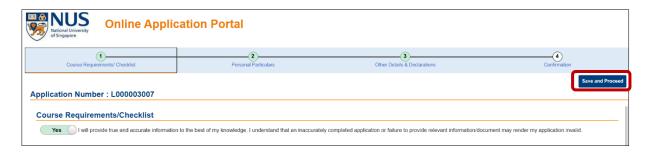

**12.** A pop-up message will appear when your application is successfully submitted. You will also receive an email acknowledgement with an **application number** within 24 hours. Please quote your application number when making enquiries.

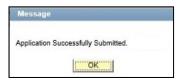